# *SCHEK Database Server*

# Installation und Konfiguration des SCHEK Database Server

# Systemvoraussetzungen

Die SCHEK Database Server Installation ist zur Ausführung auf Windows-64-Bit-Systemen vorgesehen.

Derzeit freigegebene Plattformen sind:

- Windows Server 2012 R2
- Windows 7 64bit (Weitere Plattformen auf Anfrage.)

Es wird empfohlen, die Software auf einem Server-System zu installieren.

## Installation

Führen Sie zur Installation des SCHEK Database Server die setup server.exe aus dem Verzeichnis Server auf der SCHEK-CD aus und folgen Sie den Anweisungen des Setup-Programms.

Gemäß den Windows-Installationsrichtlinien erfolgt die Installation

- der Programmdateien in das Programmverzeichnis (Voreinstellung: C:\Program Files\SimmChem Software\SCHEK2 Server)
- der Datenbank in das Datenverzeichnis (Voreinstellung: C:\ProgramData\SimmChem Software\SCHEK2 Database).

Nach erfolgreicher Installation sollte ein SCHEK Database Server Dienst installiert und gestartet sein (-> Windows-Dienstemanager). Ein Neustart des Systems ist nicht erforderlich.

# Konfiguration der Verbindung zwischen SCHEK Clients und Server

SCHEK Clients benötigen eine IP-Verbindung zum Server. Die Serveradresse wird auf der Clientseite konfiguriert (siehe weiter unten).

Ist der Server mit einer Firewall geschützt, muss der entsprechende Port (Voreinstellung: 9001) auf dem Server für eingehende Verbindungen geöffnet werden.

Die Verwendung eines anderen Ports bedingt folgende Konfigurationsänderungen:

- Auf dem Server ist im Datenverzeichnis die Konfigurationsdatei server.properties anzupassen, indem der Port über den Schlüssel server.port eingetragen wird.
- Auf dem Server ist im Programmverzeichnis in der Datei db stop.cmd die Datenbank-URL zu ändern. z.B.,-url jdbc:hsqldb:hsql://localhost:8888/db"
- Auf dem Server ist im Programmverzeichnis in der Datei jsl64.ini am Schlüssel "stopparams" die Datenbank-URL zu ändern.

z.B. "stopparams=-url jdbc:hsqldb:hsql://localhost:8888/db"

- Auf der Client-Seite ist im SCHEK-Programmverzeichnis in die Konfigurationsdatei server.properties der Port über den Schlüssel PORT einzutragen.

#### Beispiel für die Anpassung der Firewall (Port öffnen für die SCHEK Clients)

Beispiel für Windows Server 2012 R2 Firewall

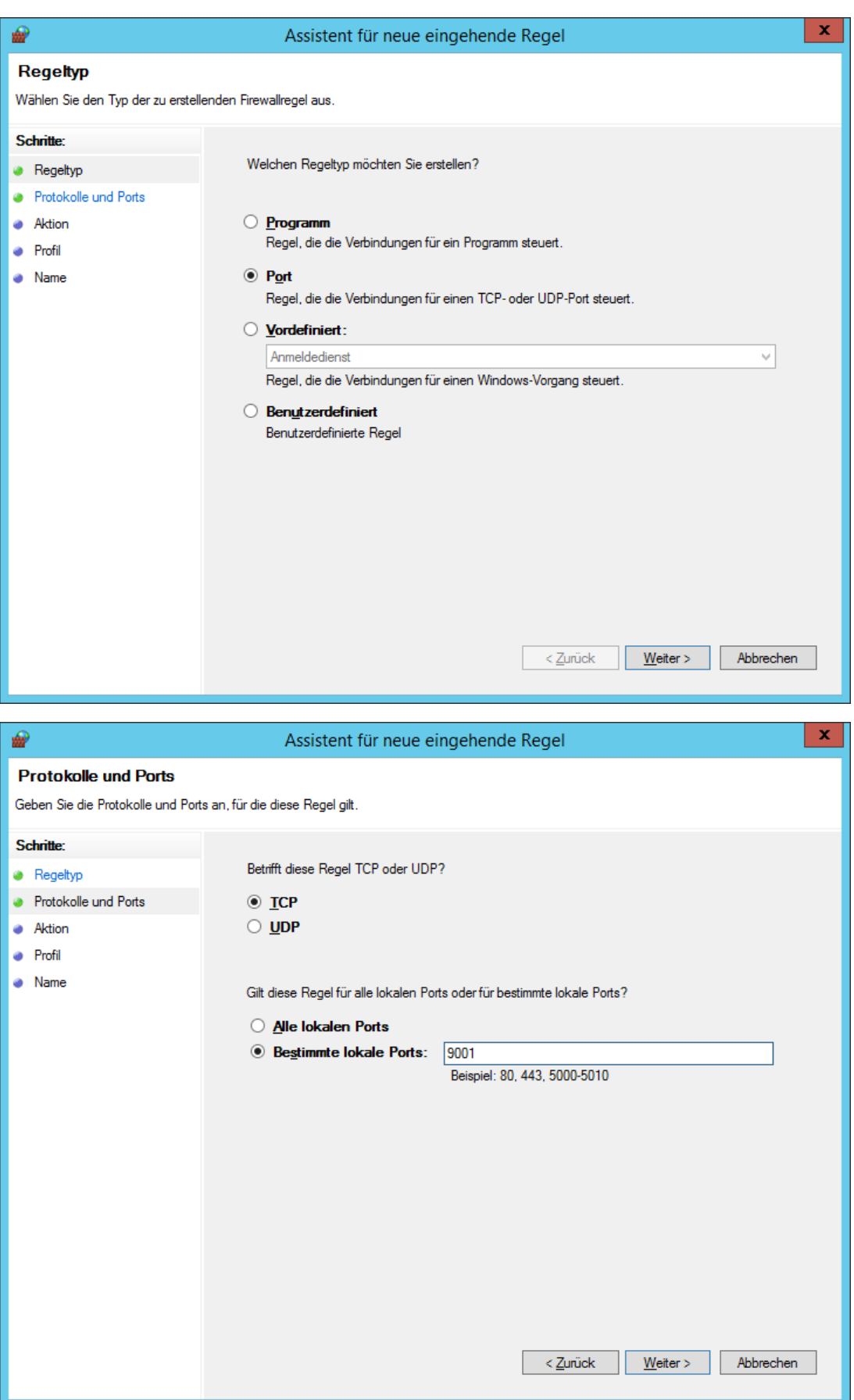

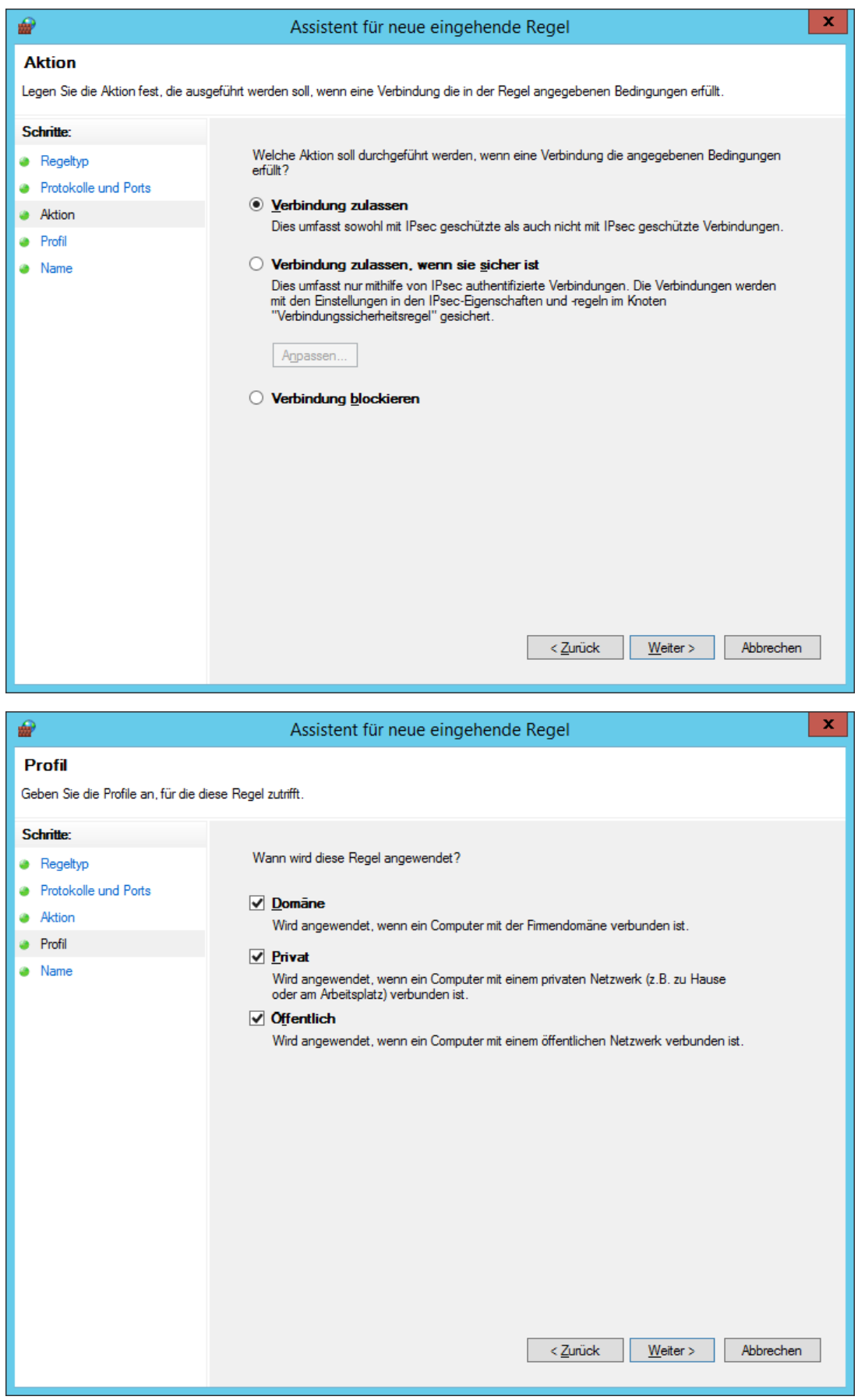

Die Einstellung des Geltungsbereich (Domäne/Privat/Öffentlich) ist abhängig von der Infrastruktur.

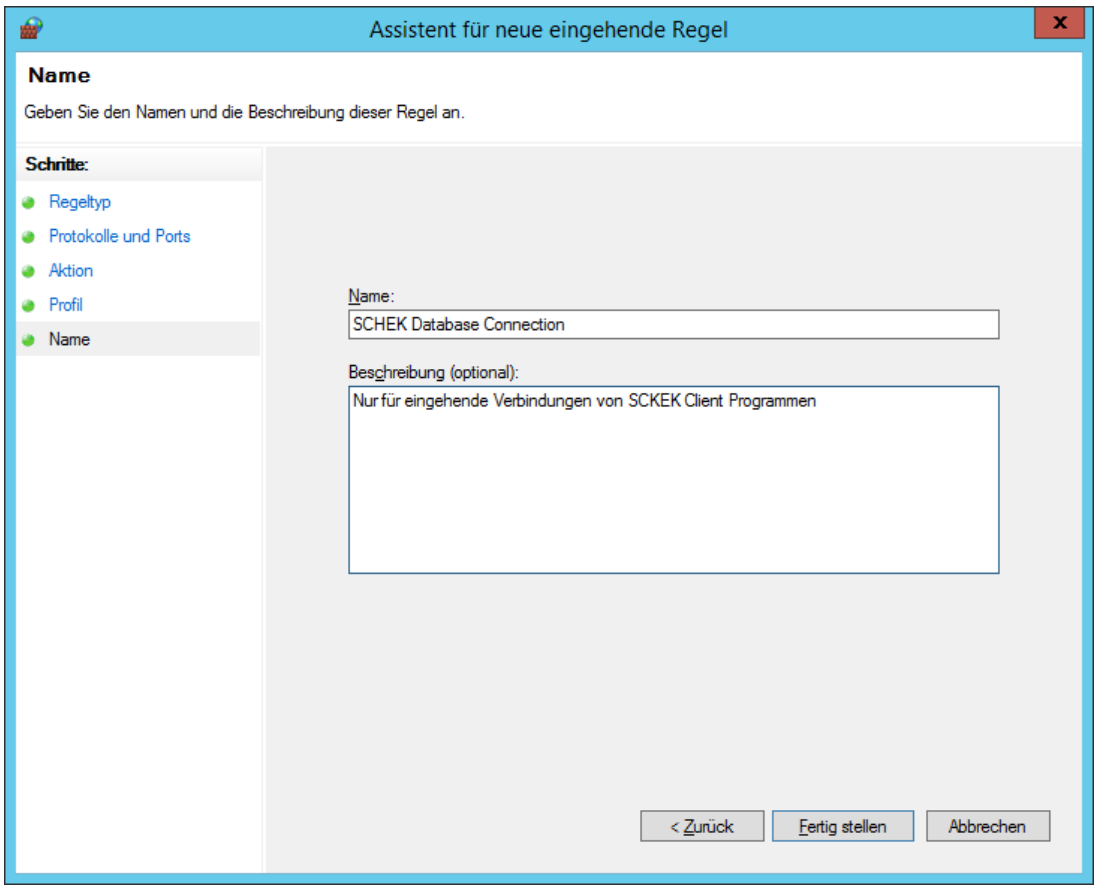

## Sicherung der Datenbank

Zur Sicherung der Datenbank führen Sie bitte folgende Schritte aus:

- Beenden Sie den Dienst SCHEK Database Server entweder über den Windows-Dienstemanager oder indem Sie im Programmverzeichnis die Batchdatei db\_stop.cmd ausführen.
- Sichern Sie die Dateien im Datenverzeichnis (db. script und db. properties).
- Starten Sie den Dienst SCHEK Database Server erneut entweder über den Windows-Dienstemanager oder indem Sie im Programmverzeichnis die Batchdatei die db start.cmd ausführen.

# Installation und Konfiguration der SCHEK Clients

## Lokale Installation der Clients

Die Installation wird über die Ausführung der setup.exe von der SCHEK-CD vorgenommen.

# Konfiguration des Zugriffs auf die Datenbank

Führen Sie folgende Schritte aus:

- Ergänzen Sie die Desktopverknüpfung, über die der SCHEK-Client gestartet wird, um den Parameter "-server" (siehe Abbildung)

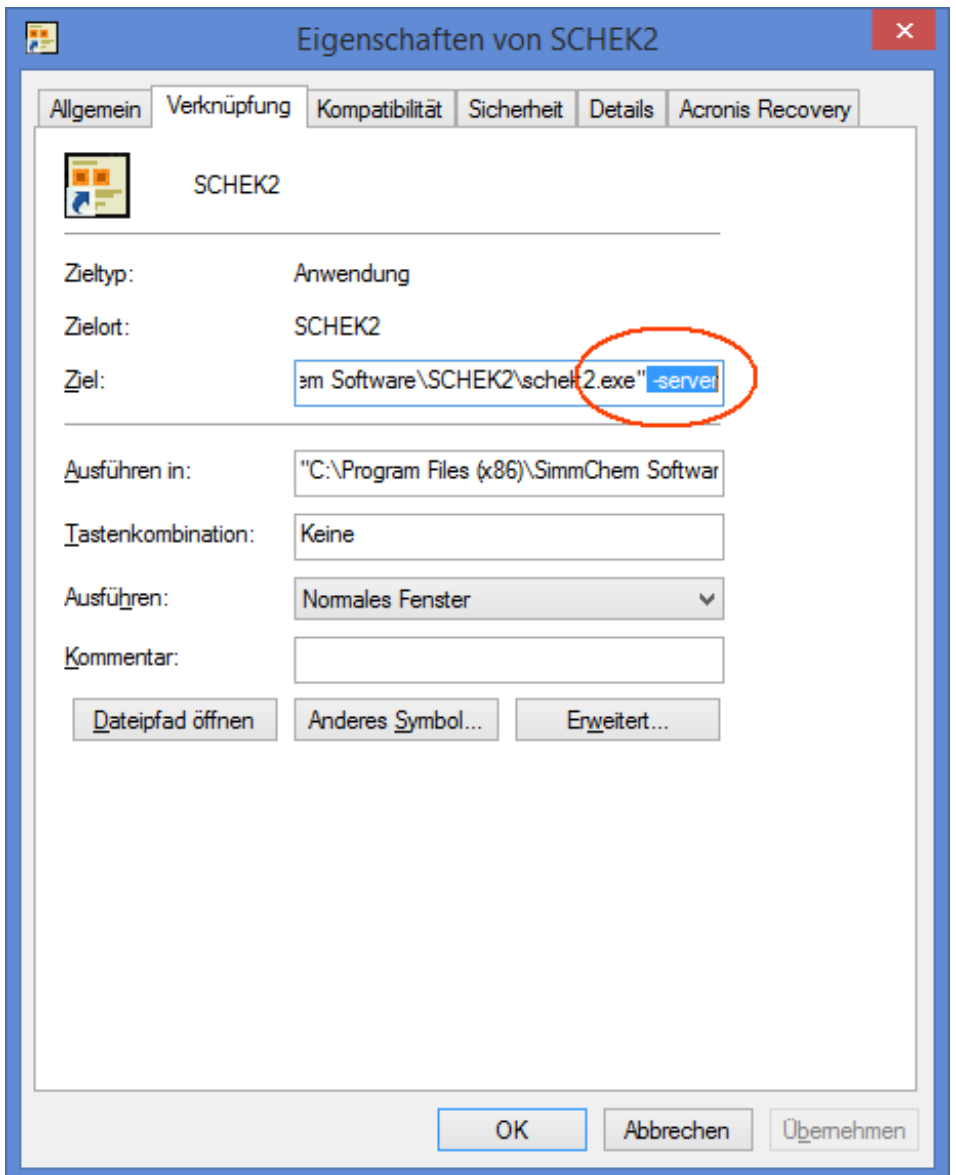

- Tragen Sie im SCHEK-Programmverzeichnis des Clients die Serveradresse in die Konfigurationsdatei server.properties über den Schlüssel HOST ein.

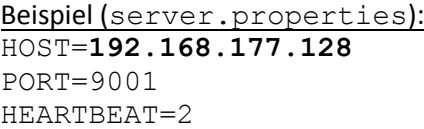

- Falls Sie auf der Serverseite einen anderen Port konfiguriert haben, tragen Sie diesen ebenfalls hier ein.

## **Hinweis**

Für Änderungen an der server.properties müssen Sie über Administratorberechtigungen verfügen.

# Zentrale Installation des Clients

Die Client-Installation ist ebenfalls an zentraler Stelle (z. B. auf einem Terminalserver) möglich, so dass alle Anwender auf dieselbe Client-Installation zugreifen. Allerdings ist es dann erforderlich, für jeden Anwender ein eigenes Datenverzeichnis anzugeben, in das SCHEK die nutzerspezifischen Daten (z. B. die individuellen Programmeinstellungen) schreibt.

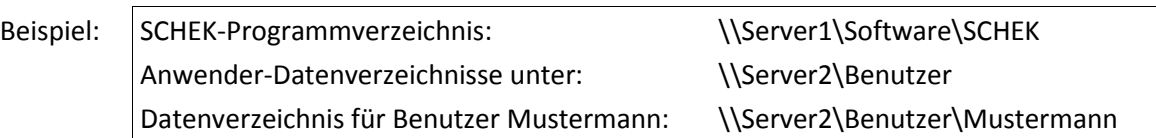

Für jeden Anwender wird auf seinem Desktop eine Verknüpfung zum SCHEK-Programm (schek2.exe im Programmverzeichnis) angelegt. Das für den jeweiligen Anwender spezifische Datenverzeichnis wird dann mit dem Optionsschalter -d angegeben. Zudem ist das Anwender-Datenverzeichnis als Arbeitsverzeichnis festzulegen.

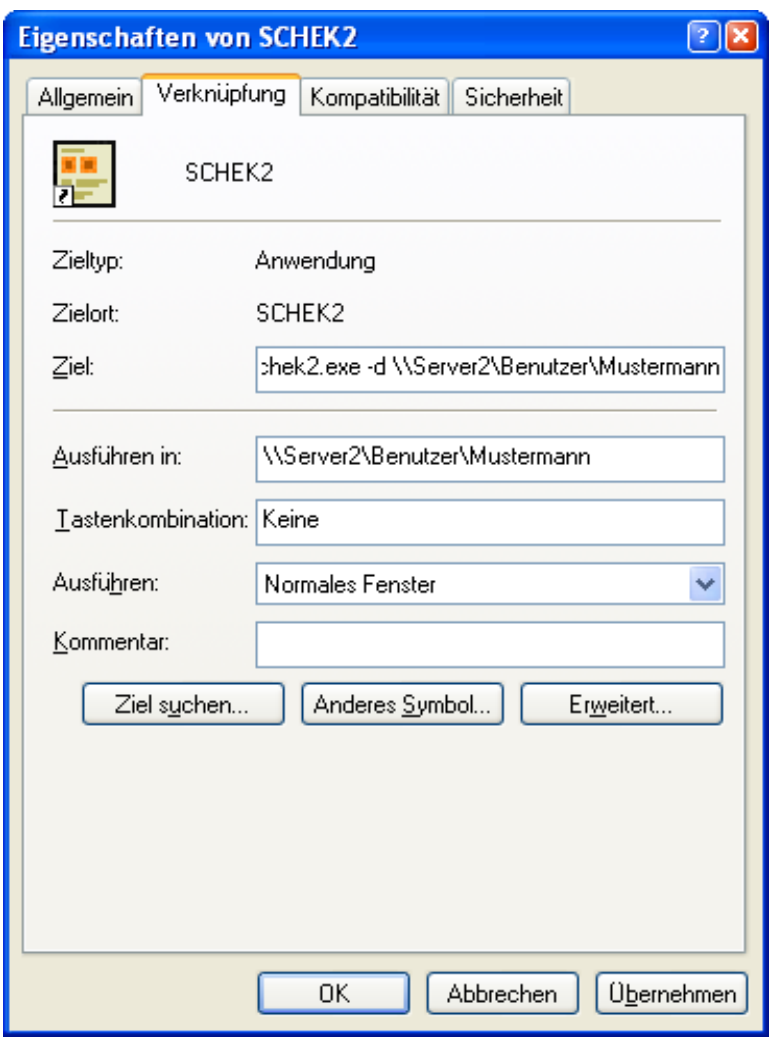

Für den Zugriff auf die zentrale Datenbank sind die gleichen Konfigurationsschritte auszuführen wie bei der lokalen Client-Installation (siehe vorherigen Abschnitt).

# Konfiguration separater Datenbereiche

Falls Sie eine Konfiguration einrichten möchten, bei der nicht alle Anwender mit derselben Datenbank arbeiten sollen, führen Sie bitte die im SCHEK-Handbuch im Abschnitt 15 beschriebene Installation im Netzwerk durch.

## Updates

Sofern nicht ausdrücklich anders angegeben, betreffen die SCHEK-Updates die Client-Installation.